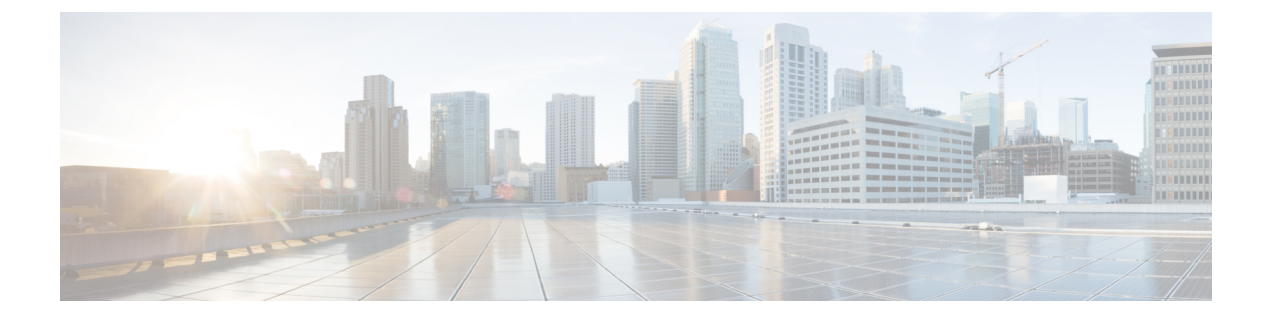

## **VMware ESX** の展開

- [前提条件とガイドライン](#page-0-0) (1 ページ)
- VMware ESX での Cisco Nexus [ダッシュボードの展開](#page-1-0) (2 ページ)

# <span id="page-0-0"></span>前提条件とガイドライン

仮想展開は、Nexus Dashboard リリース 2.0.2h 以降でサポートされています。以前のリリース では[、物理アプライアンスとしての展開](cisco-nexus-dashboard-deployment-guide-2x_chapter3.pdf#nameddest=unique_15)で説明されている物理フォームファクタのみがサポー トされています。

VMware ESXでNexusダッシュボードクラスタを展開する前に、次の手順を実行する必要があ ります。

• [デプロイ概要](cisco-nexus-dashboard-deployment-guide-2x_chapter2.pdf#nameddest=unique_9) に記載されている一般的な前提条件を確認して完了します。

この文書は、3 ノード Nexus ダッシュボード クラスタを最初に展開する方法について説明 するのでご注意ください。追加ノード (従業員またはスタンバイ)で既存のクラスタを拡張 する場合は、代わりに、『*Cisco Nexus* ダッシュボード ユーザ ガイド』の「追加ノードの 展開」を参照してください。

このガイドは Nexus ダッシュボード UI から、または『*Cisco Nexus* [ダッシュボード](https://www.cisco.com/c/dam/en/us/td/docs/dcn/nd/2x/user-guide/cisco-nexus-dashboard-user-guide-2x.pdf) ユーザ [ガイド](https://www.cisco.com/c/dam/en/us/td/docs/dcn/nd/2x/user-guide/cisco-nexus-dashboard-user-guide-2x.pdf)』でオンラインから入手可能です。

• ESX フォーム ファクタが拡張性とアプリケーションの要件をサポートしていることを確 認します。

クラスタ フォーム ファクタに基づいて、拡張性とアプリケーションの共同ホストは異な ります。Nexus[ダッシュボードキャパシティプラン二ング](https://www.cisco.com/c/dam/en/us/td/docs/dcn/tools/nd-sizing/index.html)ツールを使用して、仮想フォー ム ファクタが展開要件を満たすことを確認できます。

• 十分なシステム リソースをもつことを確認します。

表 **<sup>1</sup> :** 展開(導入)要件

| Nexus ダッシュボード バージョン  | 要件                                                     |
|----------------------|--------------------------------------------------------|
| リリース 2.0.2h          | • VMware vCenter $6x$                                  |
| 以前のリリースはサポートされていません。 | • VMware ESXi 6.5 または 6.7                              |
|                      | •各 VM には以下が必要です。                                       |
|                      | $\cdot$ 16 vCPU                                        |
|                      | $\cdot$ 64 GB $\oslash$ RAM                            |
|                      | •500 GB のディスク                                          |
|                      | • 各 Nexus ダッシュボードノードは、異<br>なるESXiサーバに展開することを推奨<br>します。 |

• 各ノードの VM を展開したら、次のセクションの展開手順で説明されているように、 VMware ツールの定期的な時刻同期が無効になっていることを確認します。

### <span id="page-1-0"></span>**VMware ESX** での **Cisco Nexus** ダッシュボードの展開

ここでは、VMware vCenter を使用して Cisco Nexus ダッシュボード クラスタを展開する方法に ついて説明します。

#### 始める前に

• [前提条件とガイドライン](#page-0-0) (1 ページ) に記載されている要件とガイドラインを満たして いることを確認します。

ステップ **1** Cisco Nexus Dashboard の OVA イメージを取得します。

- a) [Software Download] ページを参照します。 <https://www.cisco.com/c/en/us/support/data-center-analytics/nexus-dashboard/series.html>
- b) [ダウンロード(Downloads)] タブをクリックします。
- c) 左側のサイドバーから、ダウンロードする Nexus Dashboard のバージョンを選択します。
- d) Cisco Nexus ダッシュボード イメージ( nd-dk9. <version>.ova)。
- ステップ **2** VMware vCenter にログインします。

ESX ホストに OVA を直接展開することはできません。vCenter を使用して展開する必要があります。

vSphereクライアントのバージョンによっては、設定画面の場所と順序が若干異なる場合があり ます。次の手順では、VMware vSphere Client 6.7 を使用した展開の詳細を示します。 (注)

ステップ **3** 新しい VM 展開を開始します。

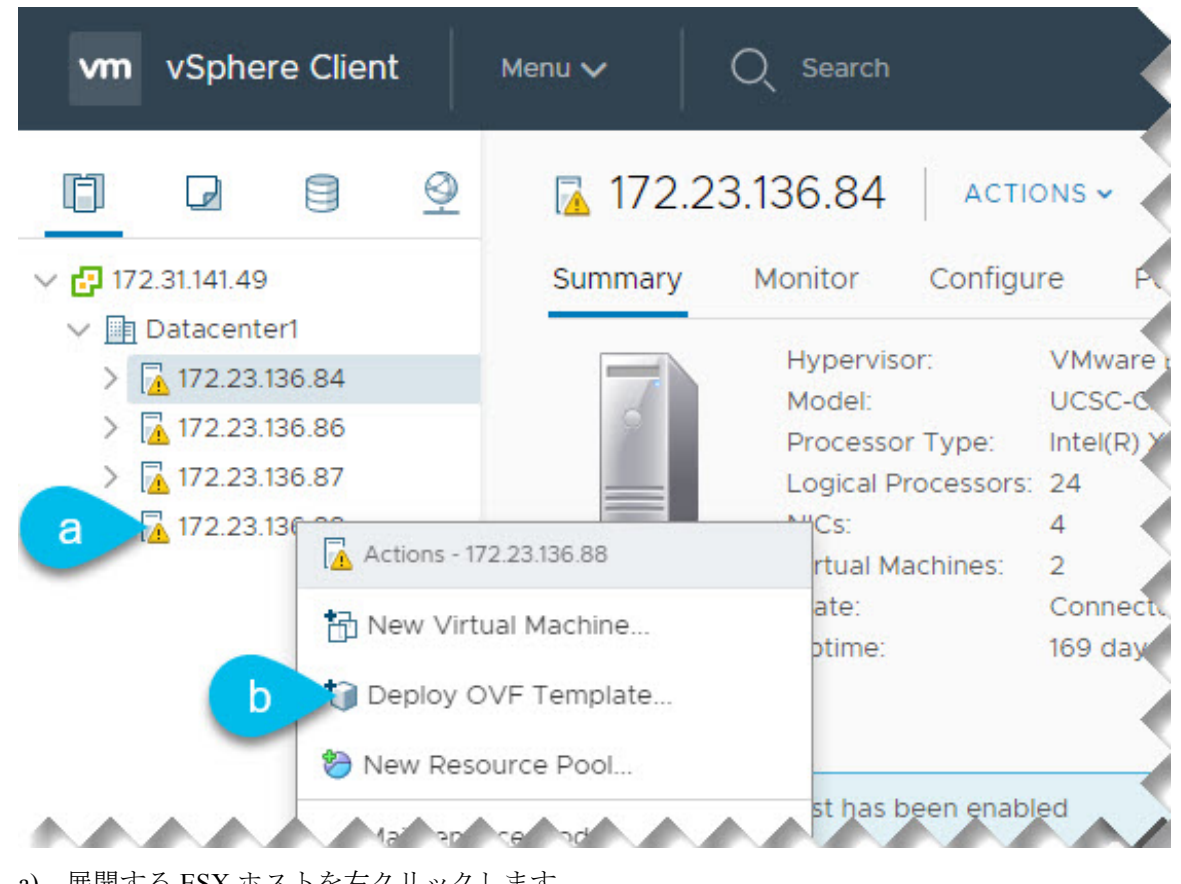

- a) 展開する ESX ホストを右クリックします。
- b) **[OVF**テンプレートの展開(**Deploy OVF Template**)**]** を選択します。

[Deploy OVF Template] ウィザードが表示されます。

ステップ **4 [OVF** テンプレートの選択(**Select an OVF template**)**]** 画面で、OVAイメージの場所を指定します。

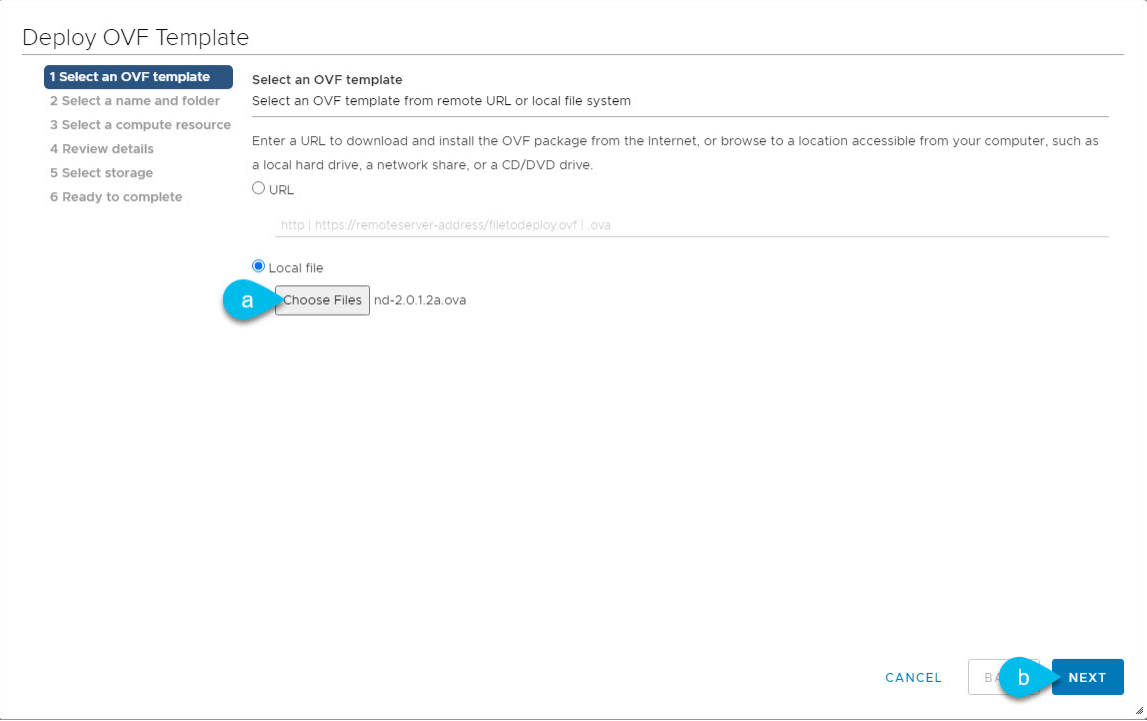

- a) **[**ローカル ファイル(**Local file**)**]** を選択し、**[**ファイルの選択(**Choose Files**)**]**をクリックして、ダ ウンロードした OVA ファイルを選択します。
- b) [次へ(Next)] をクリックして続行します。
- ステップ **5 [**名前とフォルダの選択(**Select a name and folder**)**]** 画面で、VM の名前と場所を入力します。

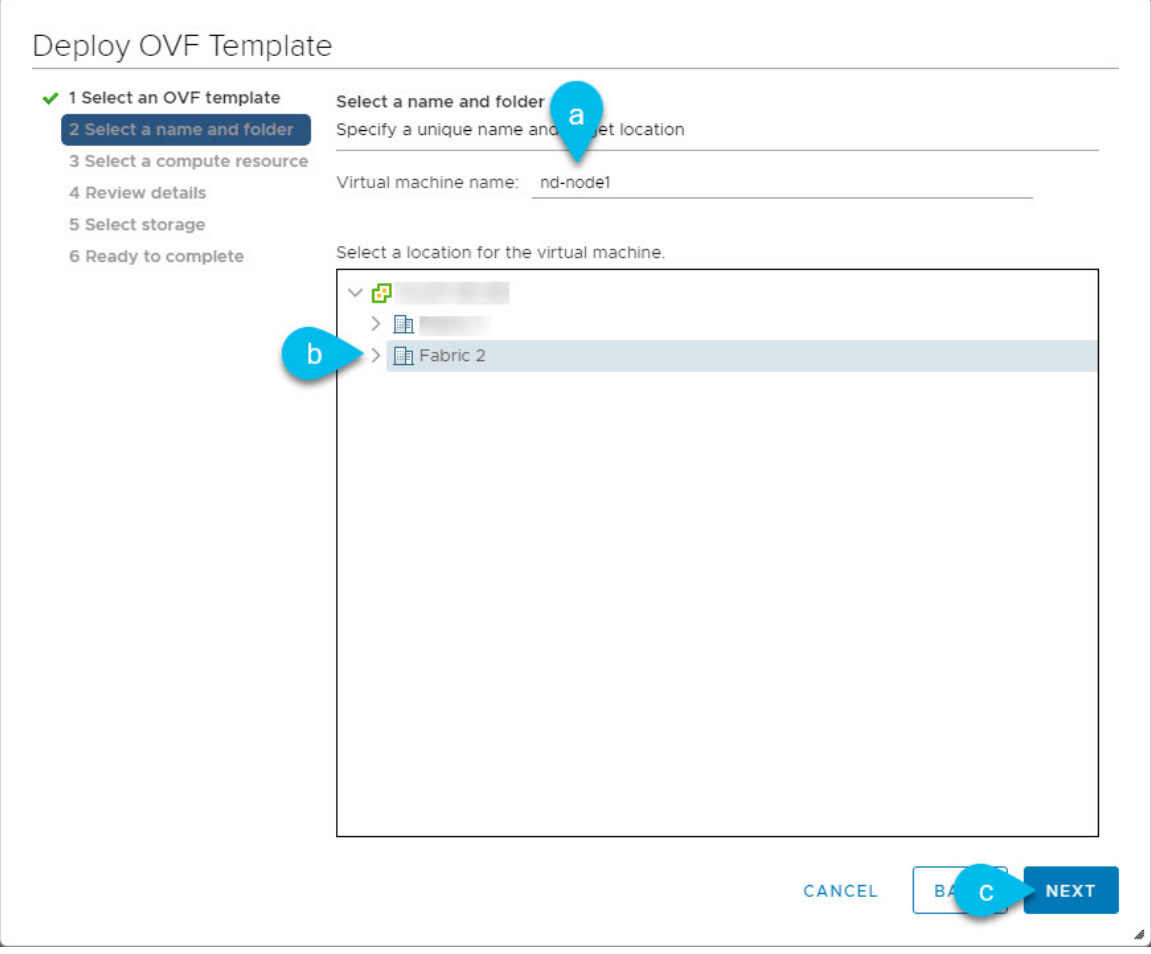

a) 仮想マシンの名前を入力します。

b) 仮想マシンのストレージ場所を選択します。

c) **[**次へ(**Next**)**]** をクリックして、続行します。

ステップ **6 [**コンピューティング リソースの選択(**Select a compute resource**)**]** 画面で、ESX ホストを選択します。

Г

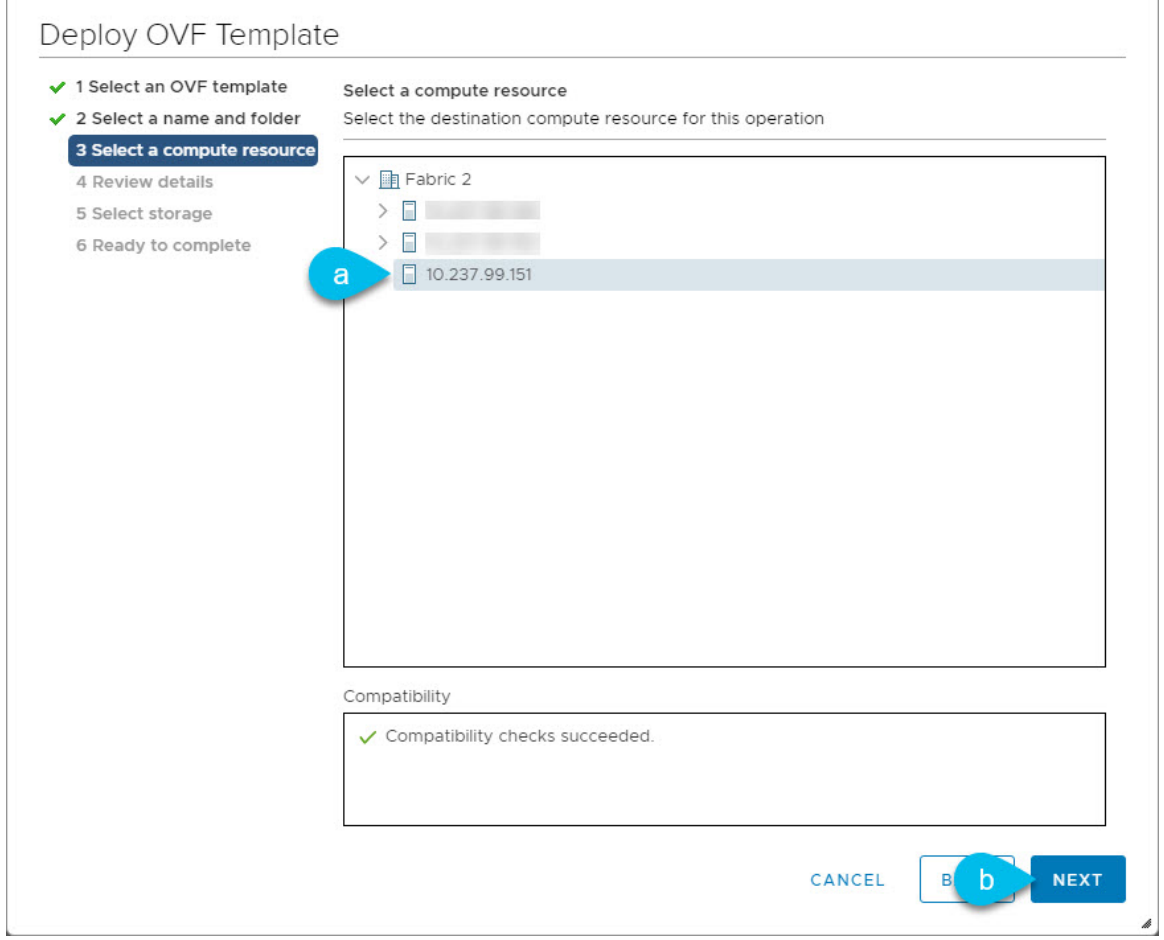

- a) 仮想マシンの vCenter データセンターと ESX ホストを選択します。
- b) **[**次へ(**Next**)**]** をクリックして、続行します。
- ステップ **7 [**詳細の確認(**Review details**)**]** 画面で、**[**次へ(**Next**)**]** をクリックして続行します。
- ステップ **8 [**ストレージの選択(**Select storage**)**]** 画面で、ストレージ情報を入力します。

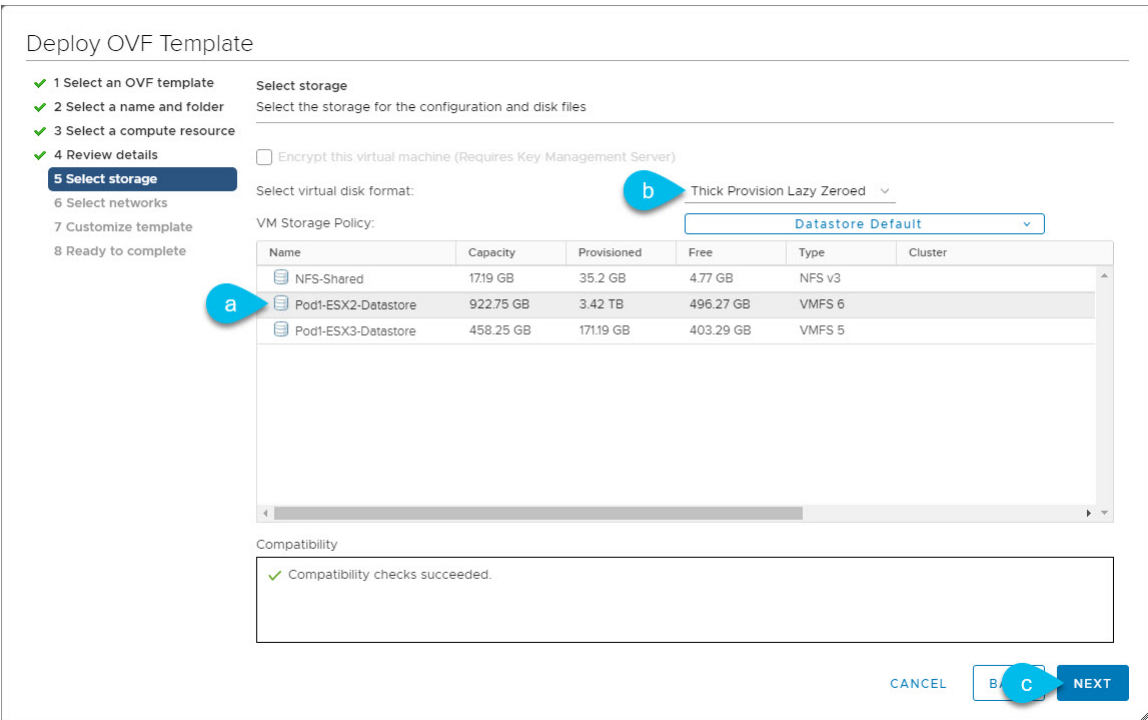

a) 仮想マシンのデータストアを選択します。

ノードごとに一意のデータストアを推奨します。

- b) **[**仮想ディスク フォーマットの選択(**Select virtual disk format**)**]** ドロップダウン リストから **[**シッ ク プロビジョニング **Lazy Zeroed**(**Thick provision lazy zeroed**)**]** を選択します。
- c) **[**次へ(**Next**)**]** をクリックして、続行します。
- ステップ **9 [**ネットワークの選択(**Select Networks**)**]**画面で、デフォルト値を受け入れ、**[**次へ(**Next**)**]**をクリック して続行します。

2 つのネットワークがあり、**fabric0** はデータネットワークに使用され、**mgmt0** は管理ネットワークに使 用されます。

- ステップ **10 [**テンプレートのカスタマイズ(**Customize template**)**]** 画面で、必要な情報を入力します。
	- 次のいくつかの手順は、使用している vSphere クライアントのバージョンによって異なる順序 で表示される場合があります。記載されている順序と例では、VMware vSphere 6.7 を使用して います。 (注)

**[**リソース設定(**Resource Configuration**)**]** および **[**ノード設定(**Node Configuration**)**]** カテゴリで、次 の詳細を入力します。

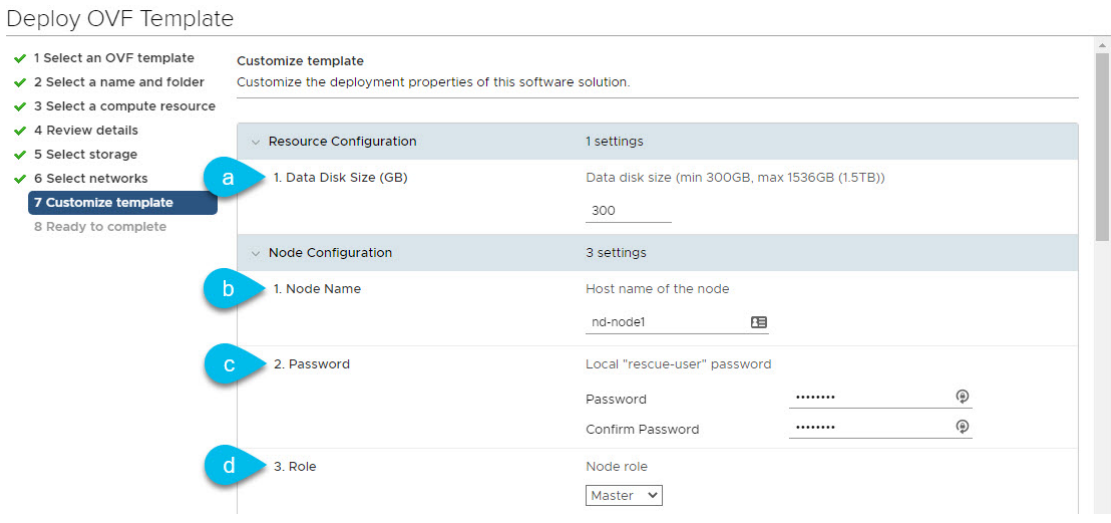

a) ノードのデータディスクのサイズを指定します。

必要なデータディスクにはデフォルト値を使用することを推奨します。

b) ノード名 を入力します。

これはノードのホスト名になります。完全修飾ドメイン名(FQDN)は使用しないでください。 たとえば、nd-node1

c) パスワードを入力して確認します。

すべてのノードに同じパスワードを設定することを推奨しますが、2番目と3番目のノードに異なる パスワードを指定することもできます。別のパスワードを指定すると、最初のノードのパスワード が GUI の admin ユーザの初期パスワードとして使用されます。

d) **[**ロール(**Role**)**]** ドロップダウンから、[マスター(Master)] を選択します。

最初にクラスタを展開する場合、3 つのノードすべてがマスターである必要があります。ワーカーノー ドとスタンバイノードの追加については、 『*Cisco Nexus Dashboard User Guide*』を参照してください。

**[**ネットワーク設定(**Network Configuration**)**]** カテゴリで、次の詳細を入力します。

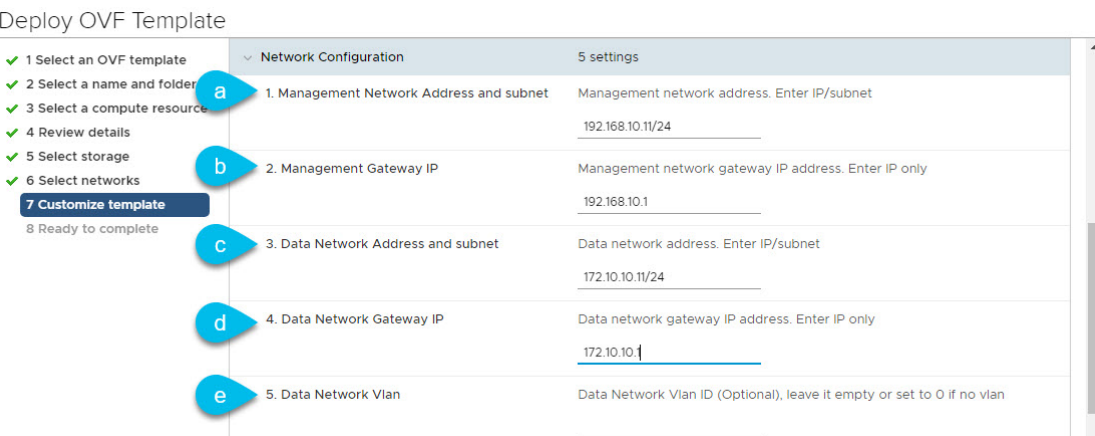

a) ノードの管理アドレスとサブネットを入力します。

管理 IP アドレスをデータ ネットワーク IP アドレスと同じまたは異なるサブネットにすることがで きます。

たとえば、192.168.10.11/24 です。

b) 管理ゲートウェイ **IP** を入力します。

たとえば、192.168.10.1 と入力します。

c) データ ネットワーク アドレスとサブネット を入力します。

データ ネットワーク IP アドレスを管理 IP アドレスと同じまたは異なるサブネットにすることがで きます。

たとえば、172.10.10.11/24 と入力します。

d) データ ネットワーク ゲートウェイを入力します。

たとえば、172.10.1.1 です。

e) (オプション)データ トラフィックが VLAN 上にある場合は、データ ネットワーク **VLAN** を指定 します。

ほとんどの展開では、このフィールドを空白のままにすることができます。データ ネットワークの VLAN ID を指定する場合は、このフィールドに 100 などを入力できます。

**[**必須のクラスタ設定(**ClusterConfigurationMandatory**)**]**カテゴリと**[**オプションのクラスタ設定(**Cluster Configuration Optional**)**]** カテゴリで、次の詳細を入力します。

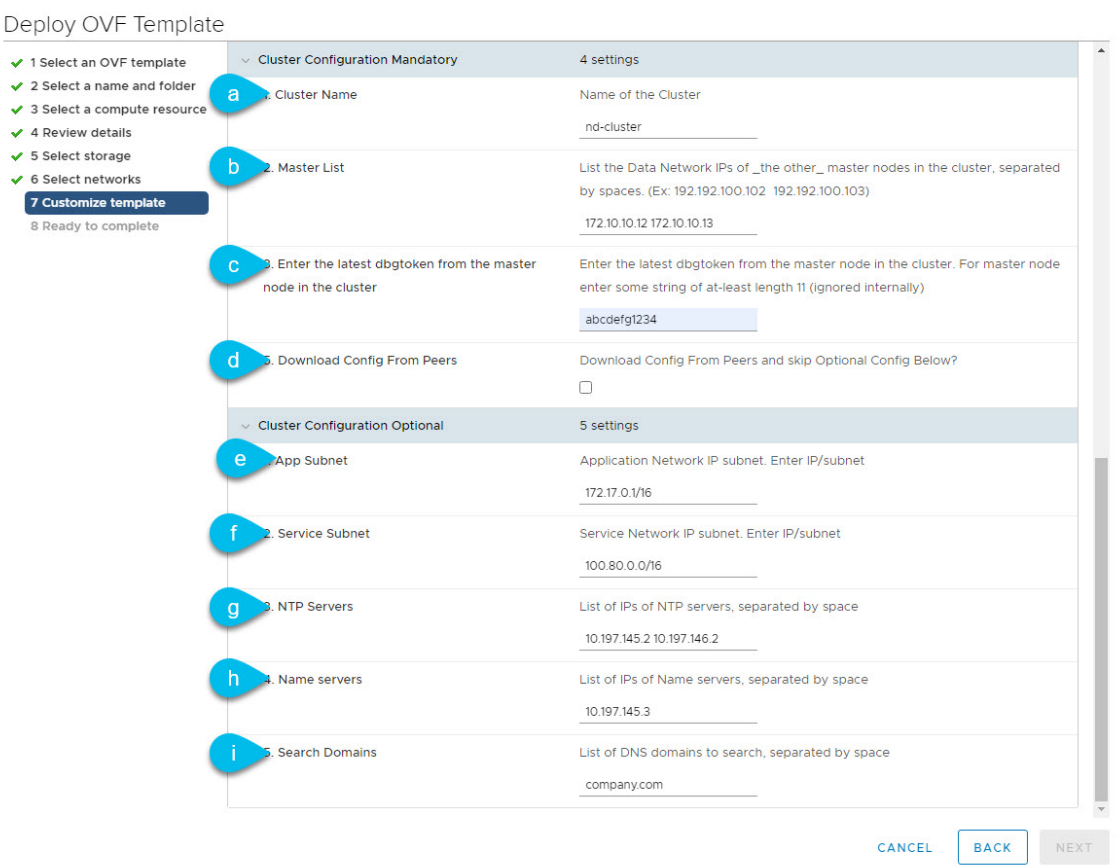

a) Nexus ダッシュボード クラスタのクラスタ名を入力します。

この名前は、すべてのノードで同じである必要があります。

たとえば、nd-cluster です。

b) In the **Master List** field, provide the data network IP addresses of the other 2 nodes you will configure for your cluster.

リスト内の各 IP アドレスは、スペースで区切る必要があります。

たとえば、3つのノードすべてのデータネットワークIPアドレスが172.10.10.11、172.10.1.12、および 172.10.10.13の場合、最初のノードのこのフィールドの値は172.10.10.12 172.10.10.13になります。

c) **[dbgtoken]** フィールドに値を入力します。

これは展開する最初のノードであるため、このフィールドに11文字の値を入力します (abcdef12345 など)。他の 2 つのノードを展開する場合は、このフィールドを使用して最初のノードからトーク ンを提供し、設定を簡素化します。

d) **[**ピアからの設定のダウンロード(**Download Config From Peers**)**]** チェックボックスはオフのままに します。

このオプションは、他の 2 つのノードを設定するときに使用します。

e) アプリ サブネットを入力します。

アプリケーションオーバーレイネットワークは、Nexusダッシュボードで実行されるアプリケーショ ンのサービスで使用されるアドレス空間を定義します。

このフィールドには、デフォルトの 172.17.0.1/16 値が事前に入力されています。

f) サービス サブネットを入力します。

サービス ネットワークは、Nexus ダッシュボードとそのプロセスで使用される内部ネットワークで す。

このフィールドには、デフォルトの 100.80.0.0/16 値が事前に入力されています。

g) **NTP** サーバ情報を入力します。

たとえば、10.197.145.2 10.197.146.2 です。

- h) ネーム サーバ情報を入力します。 たとえば、10.197.145.3 です。
- i) (オプション)検索ドメイン情報を入力します。

たとえば、company.com のように入力します。

ステップ **11** すべての情報が有効であることを確認し、**[**次へ(**Next**)**]** をクリックして続行します。

**[**テンプレートのカスタマイズ(**Customize template**)**]** 画面を完了すると、上部に確認バナーが表示され ます。

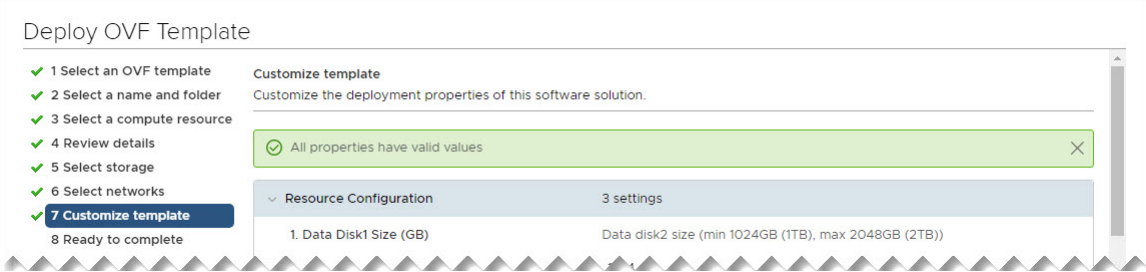

- ステップ **12 [**完了準備(**Ready to complete**)**]** 画面で、すべての情報が正しいことを確認し、**[**終了(**Finish**)**]** をク リックして最初のノードの展開を開始します。
- ステップ **13** VMの展開が完了するまで待ち、VMwareツールの定期的な時刻同期が無効になっていることを確認して から、VM を起動します。

時刻の同期を無効にするには、次の手順を実行します。

- a) VM を右クリックして、**[**設定の編集(**Edit Settings**)**]** を選択します。
- b) **[**設定の編集(**Edit Settings**)**]** ウィンドウで、**[VM**オプション(**VM Options**)**]** タブを選択します。
- c) **[VMware** ツール(**VMware Tools**)**]** カテゴリを展開し、**[**ホストとゲスト時刻の同期 (**Synchronize guest time with host**)**]** オプションをオフにします。

ステップ **14** 最初のノードのコンソールにレスキュー ユーザとしてログインします。

VM の導入時に OVF テンプレートで指定したパスワードを使用します。

ステップ **15** dbgtoken を取得します。

次のコマンドを実行します。

#### \$ **acs debug-token** 09GZ1PMB8CML

このトークンをメモし、他の 2 つのノードを展開するために使用します。

トークンは 30 分ごとに期限切れになり、更新されるため、2 番目と 3 番目のノードを展開する準備がで きたらトークンを取得してください。

ステップ **16** 2 番目のノードを展開します。

2 番目と 3 番目のノードを展開する手順は似ていますが、最初のノードから dbgtoken を使用して一部の 設定をスキップできる点が異なります。

a) ステップ 2〜9 を繰り返して、2 番目のノードの展開を開始します。

ノードごとに異なる ESX ホストを使用することを推奨します。

- b) **[**クラスタ設定(**Cluster Configuration**)**]** 画面で、次の情報を入力します。
	- ノード名

完全修飾ドメイン名 (FQDN) (Fully Qualified Domain Name (FQDN) を使用しないでください。

• **[**パスワード(**Password**)**]**

すべてのノードに同じパスワードを設定することを推奨しますが、2番目と3番目のノードに異 なるパスワードを指定することもできます。別のパスワードを指定すると、最初のノードのパ スワードが GUI の admin ユーザの初期パスワードとして使用されます。

• **[**ロール(**Role**)**]**

最初にクラスタを展開する場合、3 つのノードすべてがマスターである必要があります。

- 管理ネットワーク アドレスとサブネット
- 管理 **IP** ゲートウェイ
- データ ネットワーク アドレスとサブネット
- データ ネットワーク ゲートウェイ
- (オプション)データ トラフィックが VLAN 上にある場合は、データ ネットワーク **VLAN** を 指定します。
- クラスタ名

この名前は、すべてのノードで同じである必要があります。たとえば、nd-cluster です。

• マスター リスト

Provide the data network IP addresses of the other 2 nodes in your cluster separated by a space.

たとえば、3つのノードすべてのデータネットワークIPアドレスが172.10.10.11、172.100.10.12、 および172.10.10.13の場合、2番目のノードのこのフィールドの値は172.10.10.11 172.10.10.13にな ります。

• 最初のノードから取得した **dbgtoken** を入力します。

トークンは 30 分ごとに期限切れになり、更新されます。続行する前に、最初のノードから最新 の有効なトークンを取得してください。たとえば、09GZ1PMB8CML です。

• ピアからのダウンロード設定の確認

2 番目と 3 番目のノードは、dbgtokenを使用して最初のノードから共通の設定パラメータをダウ ンロードします。

- c) **[**オプションのクラスタ設定(**Cluster Configuration Optional**)**]** フィールドをスキップし、**[**次へ (**Next**)**]** をクリックして続行します。
- d) **[**完了準備(**Ready to complete**)**]** 画面で、すべての情報が正しいことを確認し、**[**終了(**Finish**)**]** を クリックして 2 番目のノードの展開を開始します。
- ステップ **17** 前の手順を繰り返して、3 番目のノードを展開します。
- ステップ **18** 2 番目と 3 番目のノードの VM の展開が完了するのを待ってから、VM を起動します。
- ステップ **19** クラスタが健全であることを検証します。

クラスタが形成され、すべてのサービスが開始されるまでに最大 30 分かかる場合があります。

3 つすべてのノードの準備ができたら、SSH を使用して任意の 1 つのノードにログインし、次のコマン ドを実行してクラスタの状態を確認できます。

a) クラスタが稼働していることを確認します。

任意のノードにログインし、acs health コマンドを実行することで、クラスタ展開の現在のステー タスを確認できます。

クラスタが収束している間、次の出力が表示されることがあります。

```
$ acs health
k8s install is in-progress
```
\$ **acs health**  $k8s$  services not in desired state -  $[...]$ 

```
$ acs health
k8s: Etcd cluster is not ready
```
クラスタが稼働している場合は、次の出力が表示されます。

```
$ acs health
All components are healthy
```
b) Nexus ダッシュボード GUI にログインします。

クラスタが使用可能になったら、ノードの管理IPアドレスのいずれかを参照してアクセスできます。 管理者ユーザのデフォルト パスワードは、Nexus ダッシュボード クラスタの最初のノードに選択した レスキュー ユーザ パスワードと同じです。